### 住友商事健康保険組合

# 予防接種補助金申請-SMARTDESK-ご利用ガイド

株式会社イーウェル 健診事務センター TEL : 0570-057ー054(ナビダイヤル) 受付時間 : 平日9:30~17:30 (休業日 土・日・祝祭日、年末年始)

※予防接種料補助金申請に関するご不明点がございましたら 「(株)イーウェル 健診事務センター」までご連絡ください。 ※本資料および本資料内容に関する著作権は(株)イーウェルに帰属しており、当社の承認なく第三者へ提供することを 固くお断りいたします。

> SMARTDESK 2023年10月16日

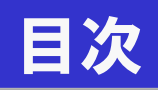

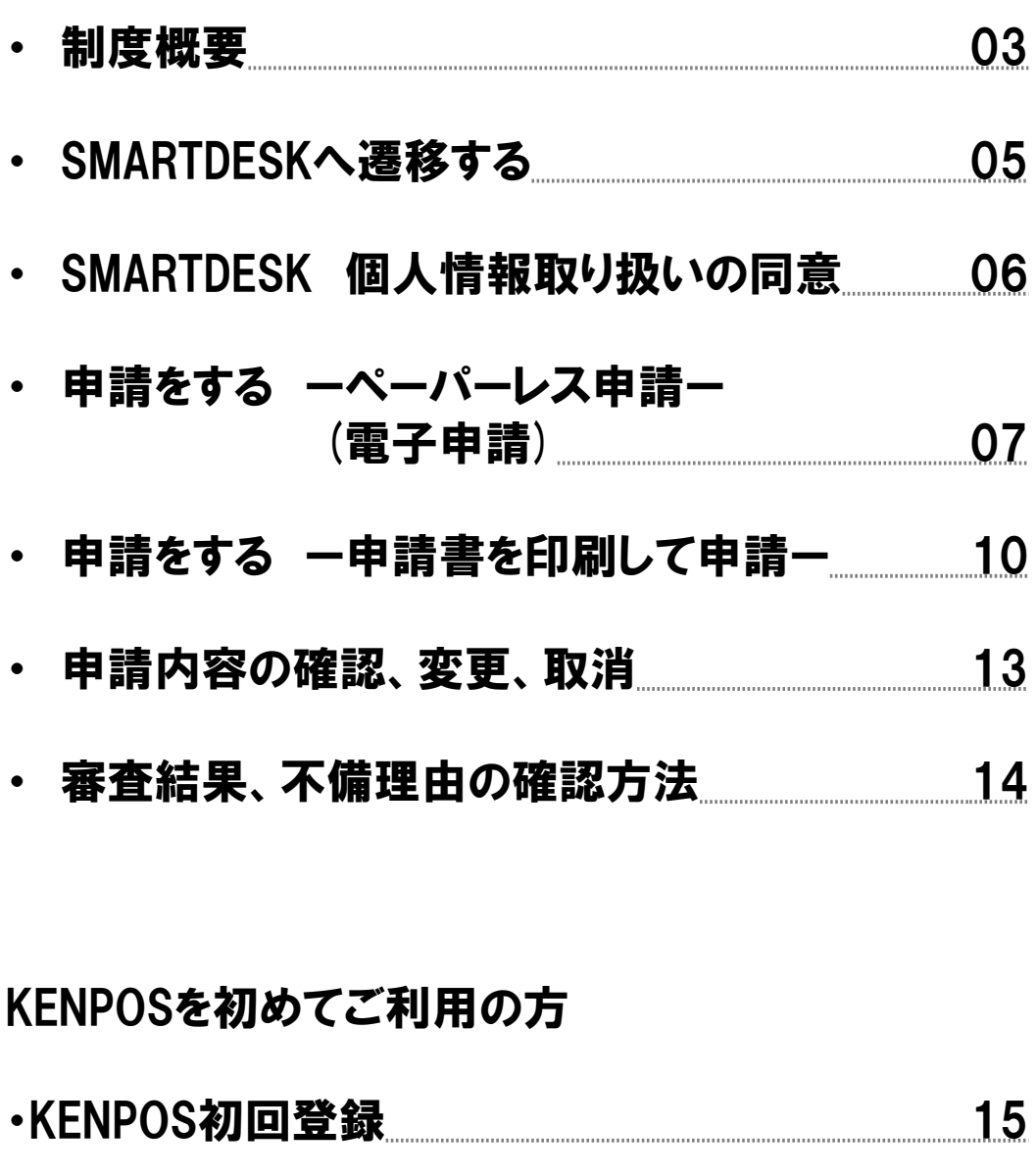

• よくある問い合わせ 19

#### ●補助対象者

住友商事健康保険組合に加入している被保険者、および被扶養者 ※接種日に健康保険組合の資格がある方

#### ●補助対象となる接種期間

10月1日 ~ 翌年3月31日

#### ●補助申請期間

#### 10月16日 ~ 翌年5月15日

※ペーパーレス以外の申請の場合、申請書および領収書(原本)は5月15日まで(土日祝にあたる場合は 前営業日)の到着が必須です。

※期間を過ぎて届いた申請書は補助対象外となりますので、お早めに申請、ご提出をお願いします。 ※申請開始までに接種された場合は、領収書をお手元に保管いただき、申請開始までお待ちください。

#### ●補助金額

#### インフルエンザの予防接種にかかる実費全額

※市町村からの助成を受けた場合、助成額を除く実費分のみをご請求ください。 ※医師の指示の下、複数回に分けて接種する場合もすべて補助対象。

#### ●申請方法

#### (1)領収書を受領する

予防接種を受けた際に必ず領収証を受け取ってください。 その際、以下項目の記載が必要となります。

①接種者氏名(フルネーム) ②接種年月日

③医療機関の住所・名称・領収印

④接種費用

#### ⑤インフルエンザ予防接種代を示す記載(明細でも可)

**※【予防接種名】の記載がない領収証では受付できません。** 予防接種名の記載がない場合は、予防接種名の記載のある診療明細書を あわせてご申請ください。複数回、複数名で合算した領収書の場合は①~⑤それぞれの内訳の記載が必須です。 ※項目漏れがある場合、補助金が支払われない場合がございます。 ※領収証は原本に限ります。領収証のコピー、レシートでは受付できません。

(2)申請をする

PCまたは、スマートフォンから電子申請(ペーパーレス申請)する。 当マニュアルではPC画面を中心にご案内しますが、スマートフォンでの申請も可能です。

当マニュアル(P.7~P.9)にそって、申請を行ってください。 ※領収証原本は、審査結果が出るまで、ご自身で大切に保管してください。 ※審査結果はメールで通知されます。(メールアドレスの登録が必要です。)

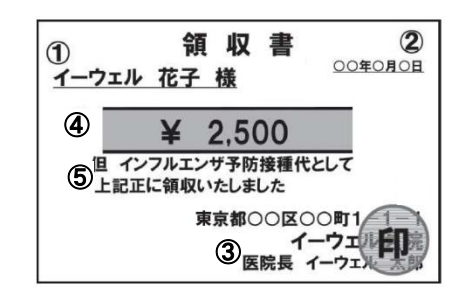

### 制度概要

(注)ペーパーレス申請が困難の場合は、書面による申請も可能です。 当マニュアル(P.10~P.12)にそって、申請を行ってください。

- 1.WEBからのお手続き後、申請書を印刷
- 2. 申請書に領収証原本を貼付する
- 3.郵送で申請書一式を送付する

申請書一式:インフルエンザ予防接種補助金申請書、領収書貼付用紙(領収書原本を貼付) 【提出先】 〒699-0203 島根県松江市玉湯町布志名767番31 株式会社イーウェル 健診事務センター 「住友商事健康保険組合 予防接種補助金申請書受付係」 ※「予防接種補助金申請書在中」 と記入ください。 ※社内便での送付は受付ていません。

※申請書を印刷できない場合、A4サイズの用紙に領収書貼付のうえ、

余白に「申請ID、被保険者証 記号・番号、被保険者氏名、生年月日」を記入し、 下記提出先まで送付してください。

(3)補助金を受け取る

支給方法、スケジュール(申請書に不備不足のない場合)

・一般被保険者の方

申請受付から、3ヵ月~4カ月程度で給与口座に支給します。

・特例退職・任意継続の被保険者の方

申請受付から、3ヵ月~4ヵ月程度で健保登録口座に支給します。

<sup>※</sup>ネット環境に接続する機器(PC,スマホ等)がなく、KENPOSにアクセスできない場合は、 ㈱イーウェル 健診事務センター、または住友商事健康保険組合にお問合せください。

SMARTDESKへ遷移する

SMARTDESKへは「KENPOS」から遷移します。

KENPOS(https://www.kenpos.jp/)へログインし、

### 『予防接種補助金申請-SMARTDESK‐』 のバナーをクリックしてください。

※KENPOSを初めてご利用の方は、P15のKENPOS初回登録をご確認ください。

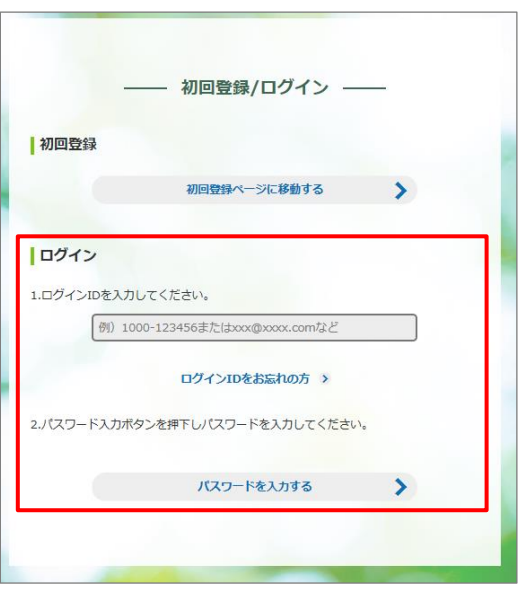

<KENPOSトップページ>

**KENPOS** 

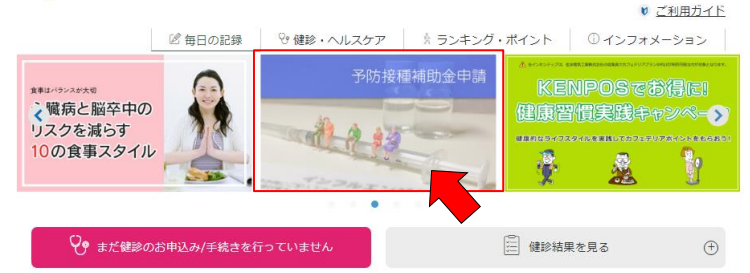

① KENPOSへログインする。

KENPOSのログインID・パスワードを入力 し、KENPOSへログインしてください。

```
② SMARTDESKへ遷移する。
```
KENPOSトップページにある 『予防接種補助金申請-SMARTDESK‐』の バナーをクリックしてください。 ※または『インフォメーション』タブから 『予防接種補助申請-SMARTDESK‐』からでも可能 です。

## SMARTDESK 個人情報取り扱いの同意

#### ※ご注意ください

これよりSMARTDESK(補助の申請画面)へ移動します。申請にあたっては再度「個人情報の取扱いについて」を確認し、同意確認をしてください。

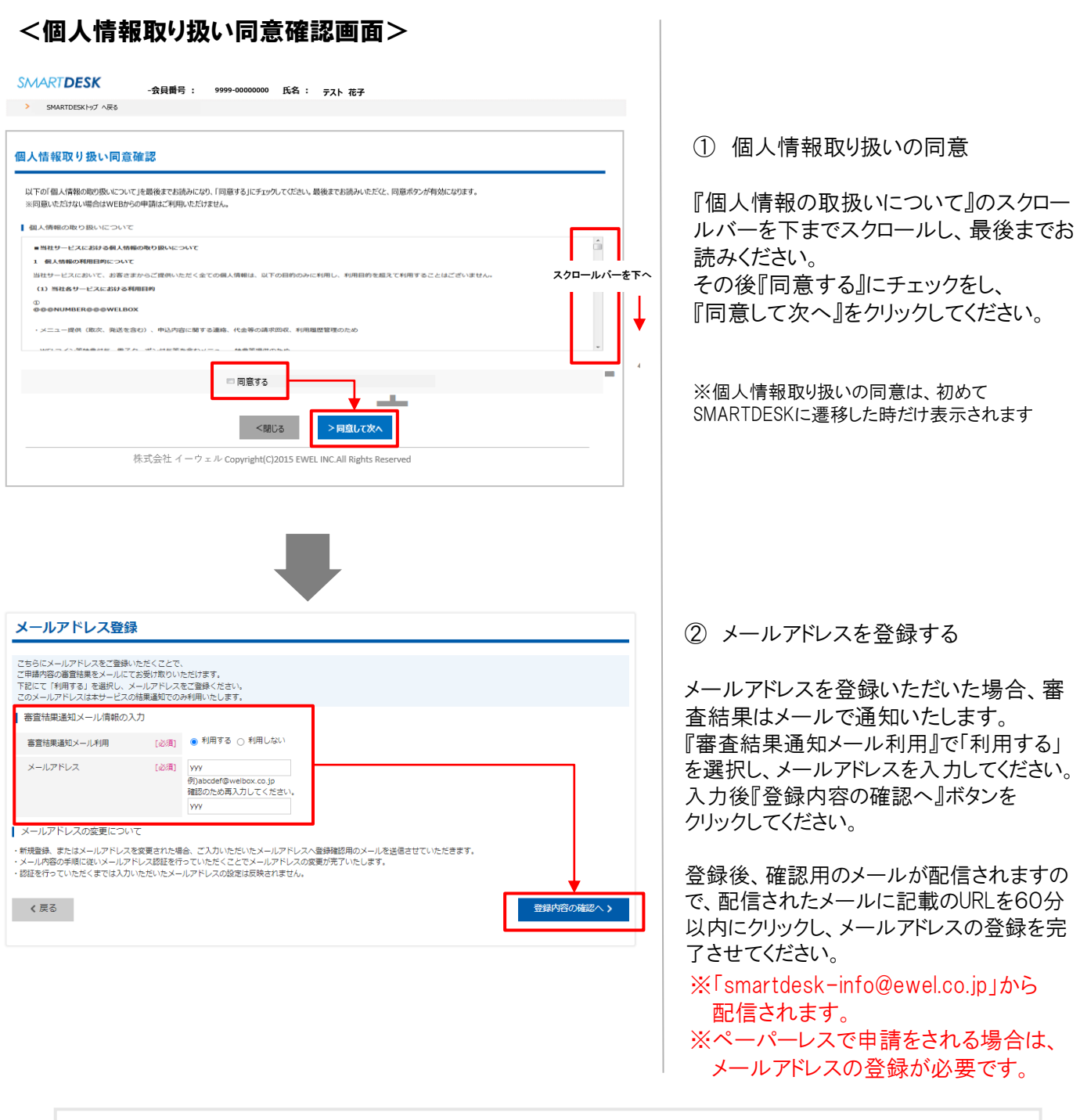

これより申請内容の入力となります。

■ペーパーレス申請の場合はP.7へお進みください。 ※領収証等の画像はWEB上にアップロードします。 ■申請書を印刷して申請の場合はP.10へお進みください。※領収証原本と申請書を送付します。

# 申請をする ーペーパーレス申請ー

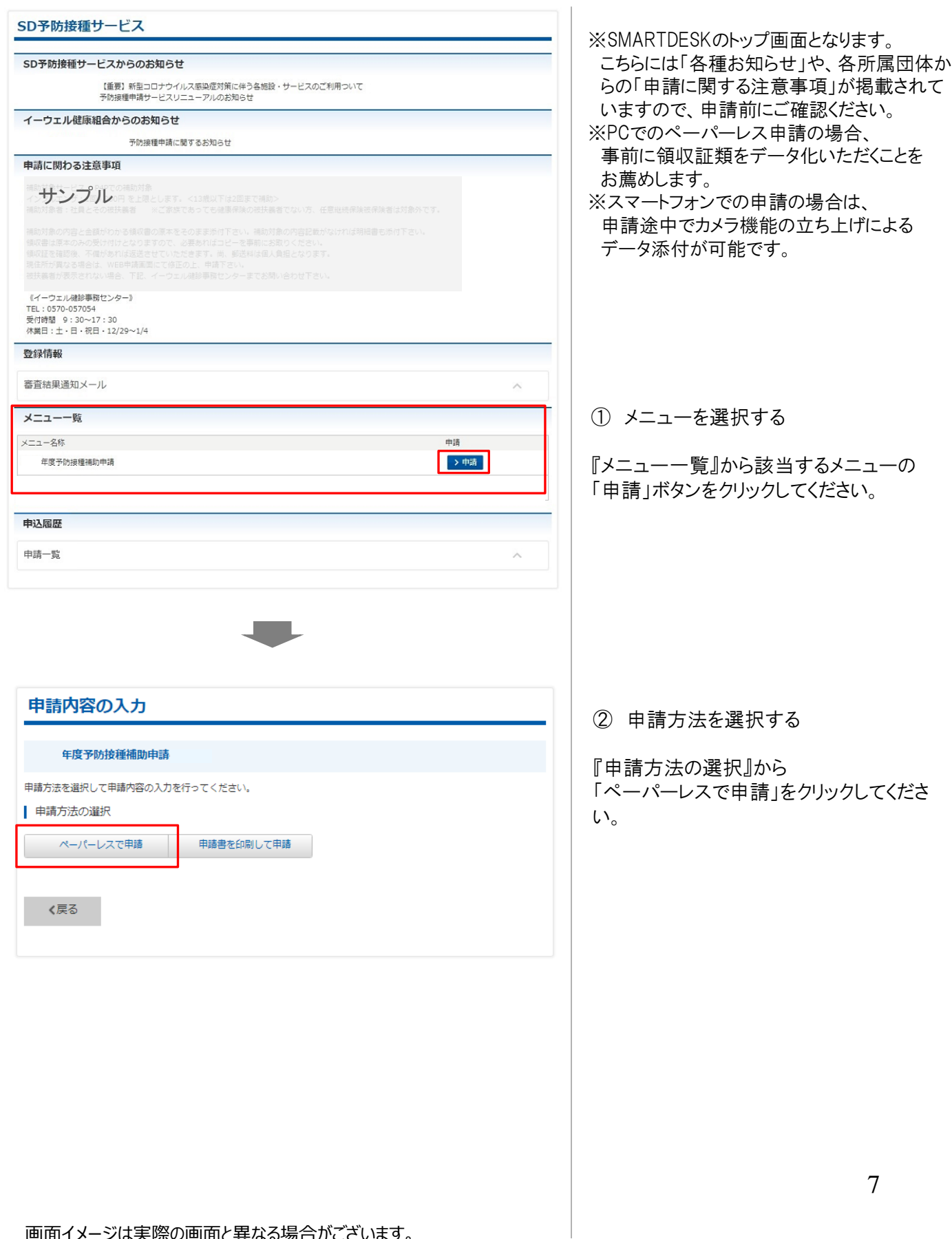

## 申請をする ーペーパーレス申請ー

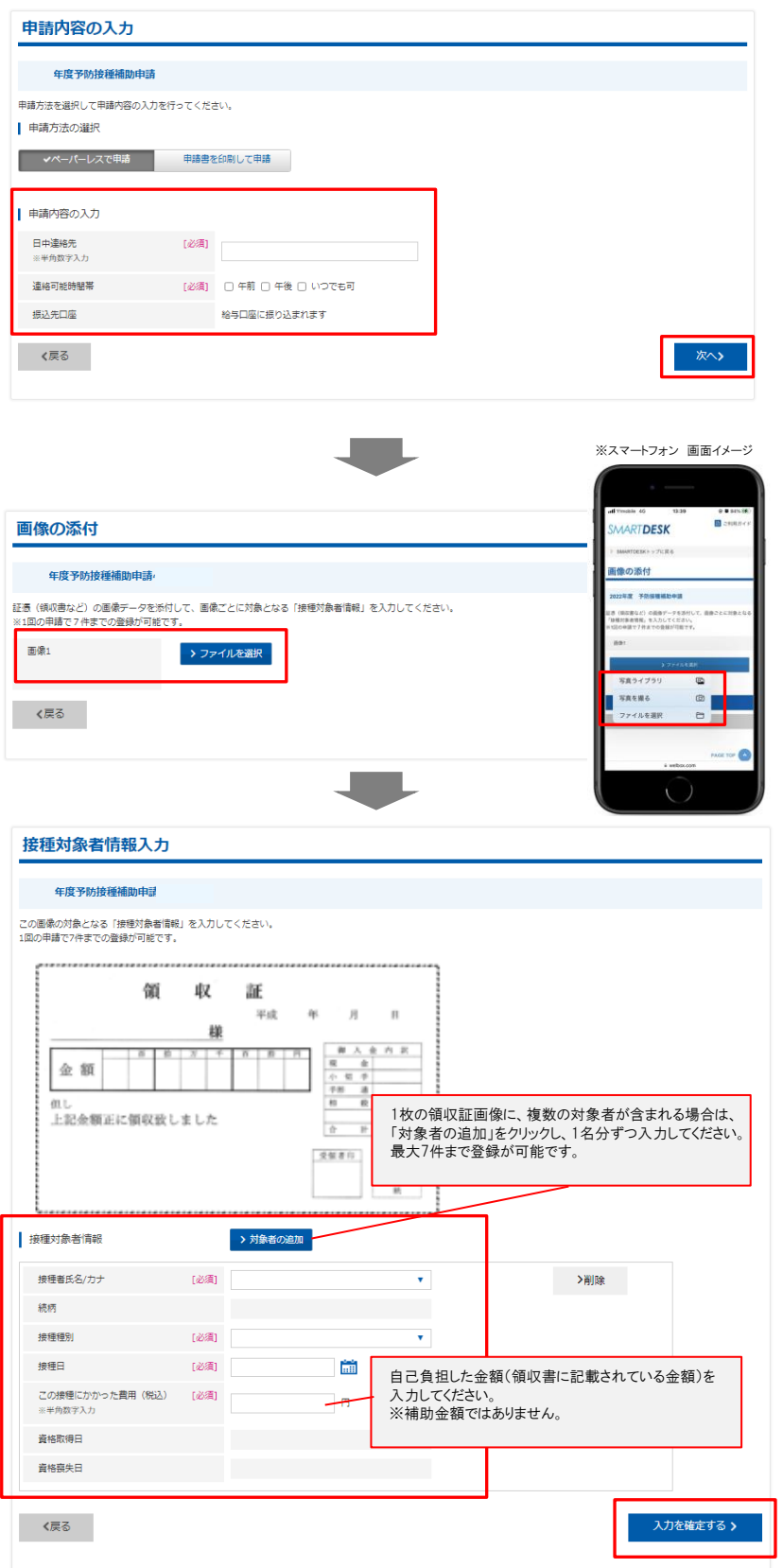

③ 申請内容を入力する

『ペーパーレスで申請』をクリックし、下記の 必要事項を入力し「次へ」をクリックしてくだ さい。

- ・ 日中連絡先 ※半角、ハイフンなしで入力
- ・ 連絡可能時間帯
- ④ 画像を添付する

『ファイルを選択』をクリックし、申請する 領収証等の画像を選択してください。 ※領収証のみで必要事項が確認できない場合は、 領収証および補足書類をご用意いただき、『ファイ ルを選択』からすべての画像を選択してください。 複数の画像をアップロードできます。または、1つの 画像内に収めて作成し、画像を添付してくだささい。 ※スマートフォンでの申請の場合、 『ファイルを選択』をクリックするとこちらで カメラの立ち上げが可能です。

★画像が不鮮明な場合は、 お受付できません。 文字が鮮明であることをご確認ください。

⑤ 接種対象者情報を入力する

添付した証憑画像の対象となる 接種対象者情報を入力してください。

・接種者氏名/カナ プルダウンから選択 ・接種種別 プルダウンから選択 ・接種日 カレンダーより選択 ・この接種にかかった費用(税込) ※半角数字 ※1枚の領収証画像につき、複数の対象者が含まれ る場合は、「対象者の追加」をクリックし、1名分ずつ 入力してください。最大7件まで登録が可能です。 ※1枚の領収証画像につき、同一接種者が複数の 接種をした場合も「対象者の追加」をクリックし、1接 種ずつ申請してください。最大7件まで登録が可能 です。

すべての接種対象者情報を入力し、 「入力を確定する」をクリックしてください。

# 申請をする ーペーパーレス申請ー

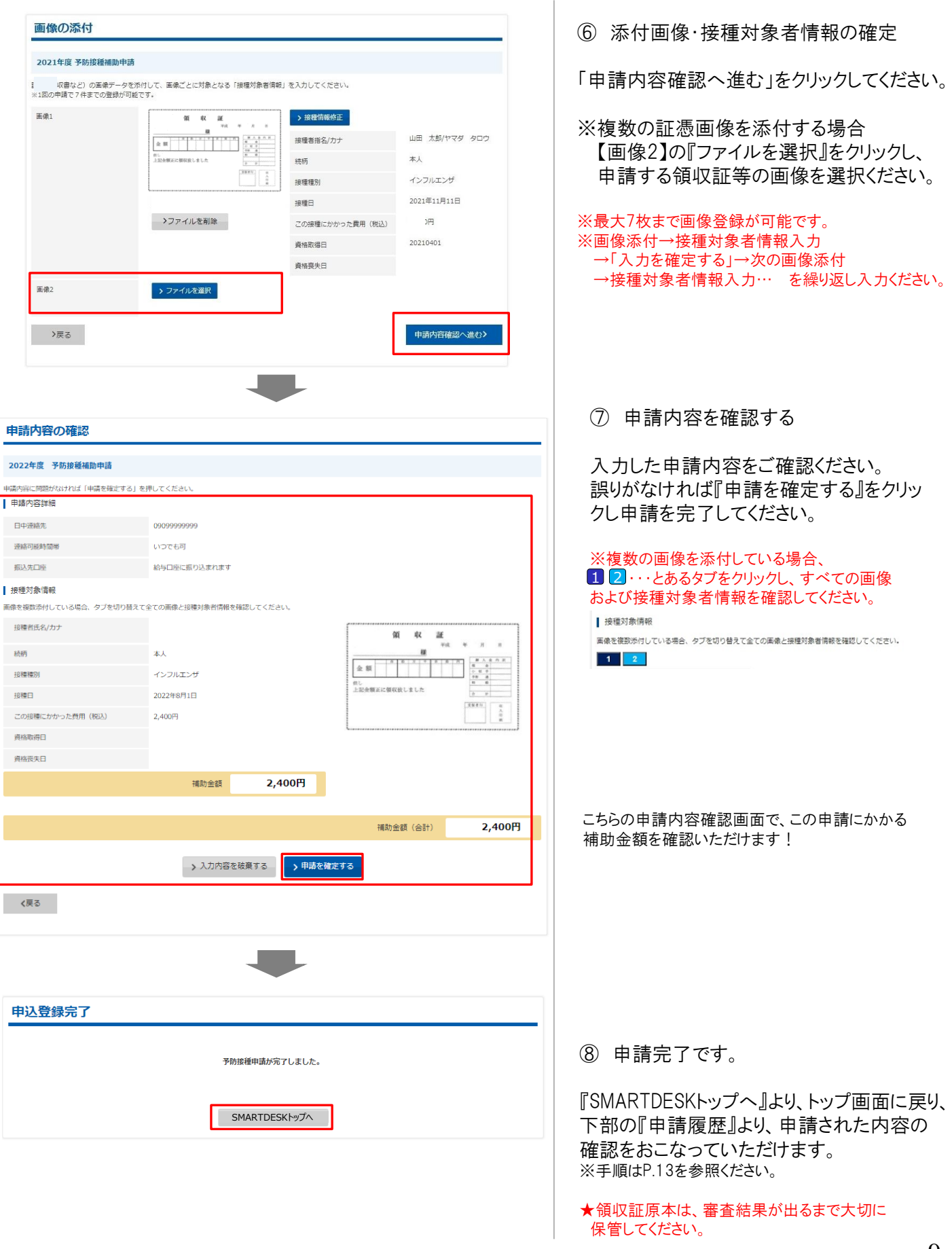

# 申請をする –申請書を印刷して申請-

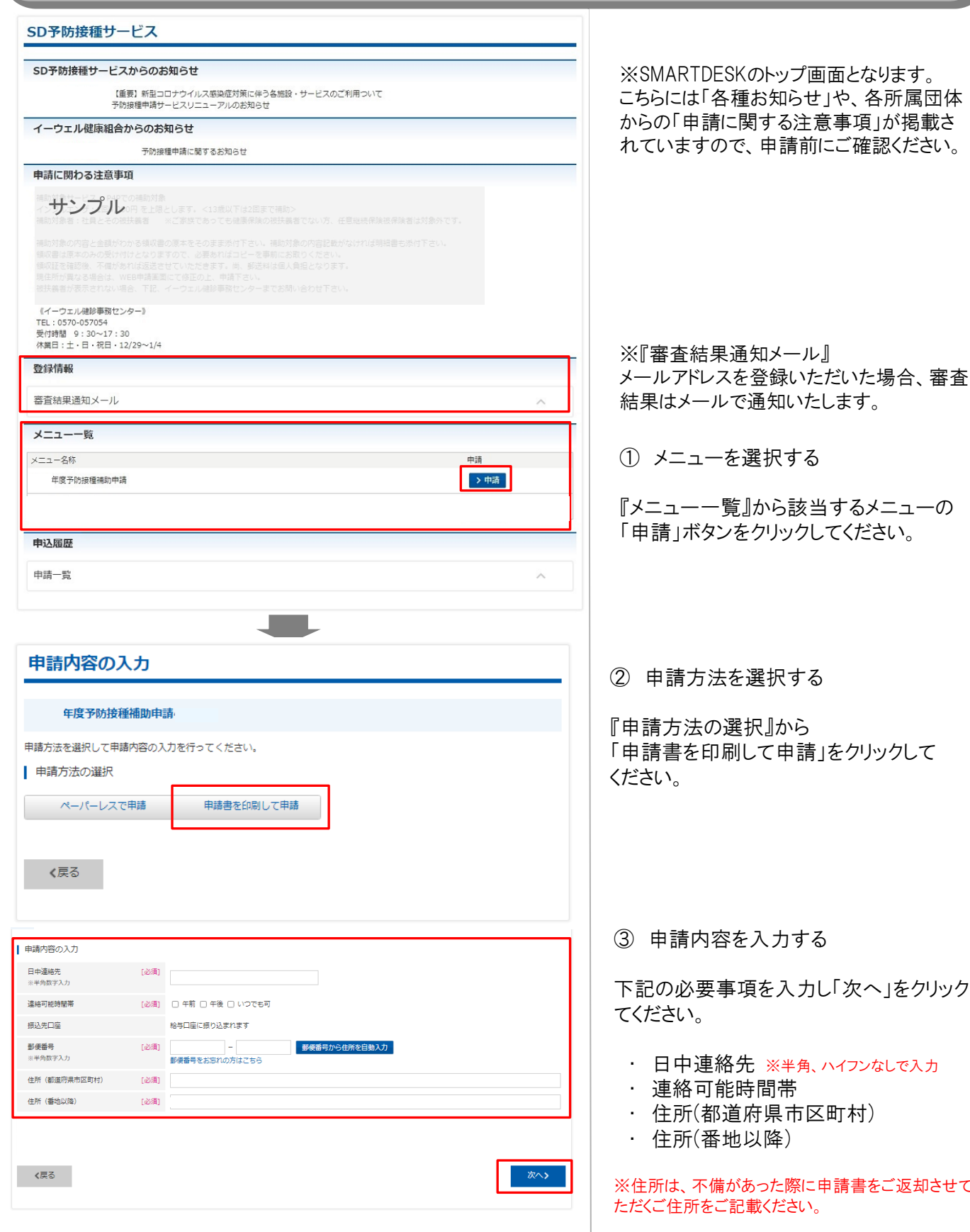

下記の必要事項を入力し「次へ」をクリックし

- 各先 ※半角、ハイフンなしで入力
- 能時間帯
- 道府県市区町村)
- 地以降)

があった際に申請書をご返却させてい こと、「記載ください。

# 申請をする –申請書を印刷して申請-

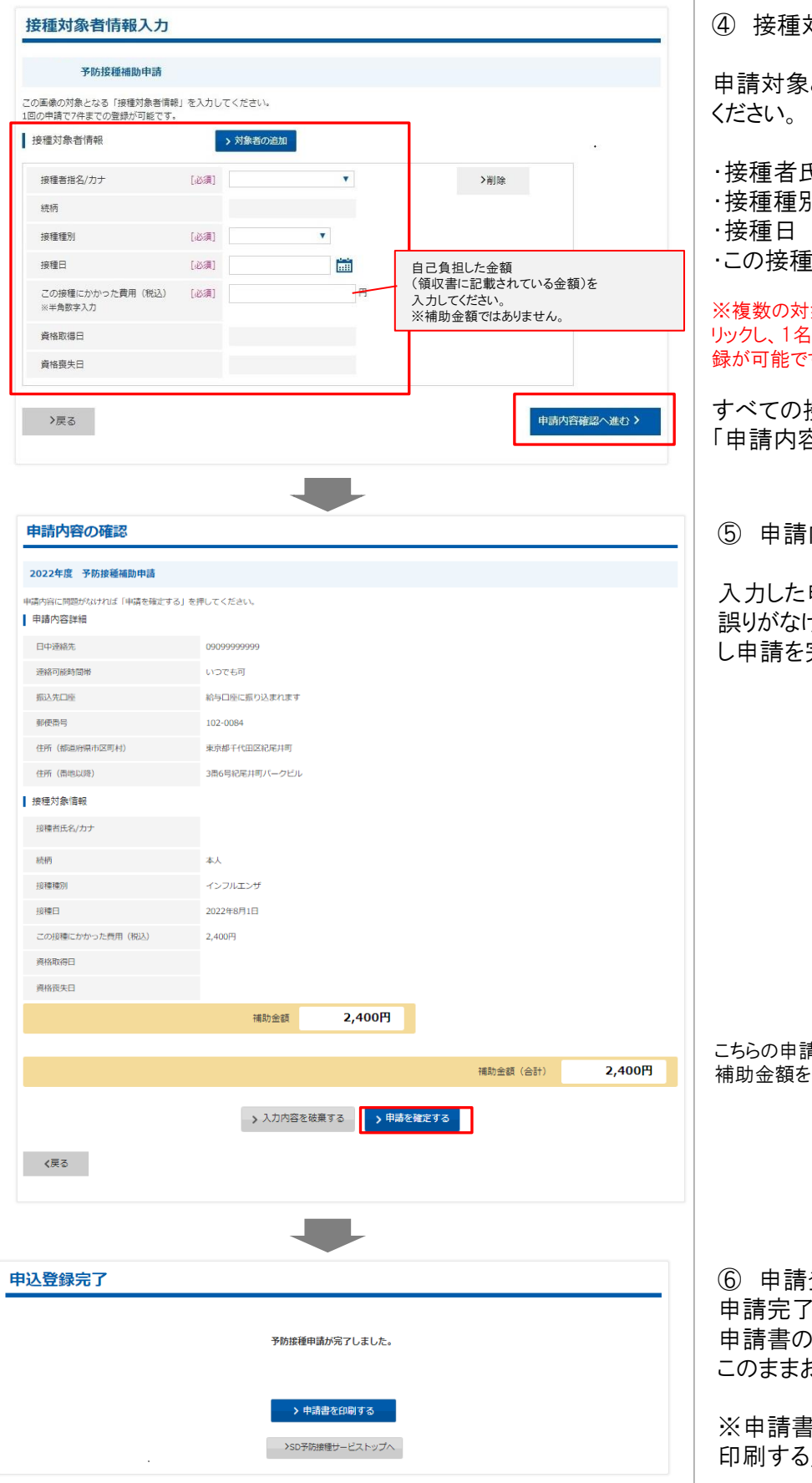

④ 接種対象者情報を入力する

となる接種対象者情報を入力して

・接種者氏名/カナ プルダウンから選択

・接種種別 プルダウンから選択

カレンダーより選択

・この接種にかかった費用(税込) ※半角数字

象者がいる場合は、「対象者の追加」をク 分ずつ入力してください。最大7件まで登 す。

すべての接種対象者情報を入力し、 8確認へ進む」をクリックしてください。

内容を確認する

申請内容をご確認ください。 誤りがなければ『申請を確定する』をクリック し申請を完了してください。

こちらの申請内容確認画面で、この申請にかかる 確認いただけます!

登録が完了しました。 と同時に申請書PDFが起動します。 印刷・送付が必要となります。 3手続きを進めてください。

※申請書PDFが起動しない場合、「申請書を |をクリックしてください。

# 申請をする –申請書を印刷して申請-

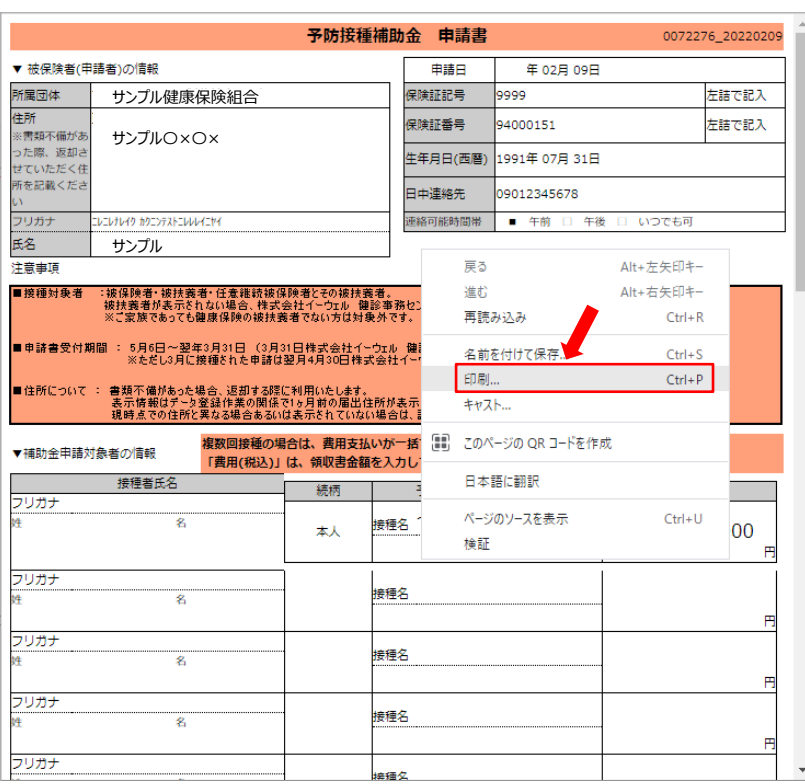

⑦ 申請書を印刷する

PDF上でマウスの右クリックから『印刷』をおこ なってください。(申請書 A4 2枚)

※P11の『申請書を印刷する』からでも 申請書の印刷は可能です。

#### ⑧ 申請書を送付する

印刷した申請書に領収証原本を添付し、 申請書に記載の送付先住所へお送りください。 ※申請書類が(株)イーウェルに到着してから、 審査が開始となります。

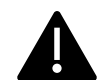

#### 申請書はWEB登録だけでは完了しません。 出力した申請書に領収書原本を貼付のうえ、以下住所までご提出ください。 ※送料は個人ご負担となります。ご了承ください。

#### 【申請書送付先】〒699-0203

島根県松江市玉湯町布志名767番31 株式会社イーウェル 健診事務センター 「住友商事健康保険組合 予防接種補助金申請書受付係」

※「予防接種補助金申請書在中」 と記入ください。

#### ※社内便での送付は受付ていません。

TEL : 0570-057-054(ナビダイヤル)

受付時間 : 平日9:30~17:30 (休業日 土·日·祝祭日、年末年始)

### ■【申請書の印刷環境がない場合】

A4サイズの白紙用紙をご用意ください。

余白に、必要事項4点を記入し、領収書原本を貼付のうえ、申請書送付先までご提出をお願いします。

◆必要記入事項

「申請ID」 「被保険者証 記号・番号」 「被保険者の氏名フルネーム」 「生年月日」 ※申請IDは、表示された申請書の上部右側に表示される数字6桁~7桁です。

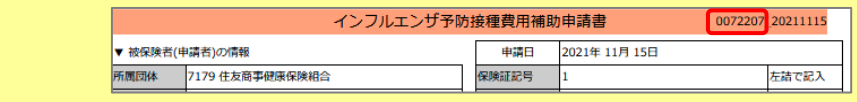

### 申請内容の確認、変更、取消

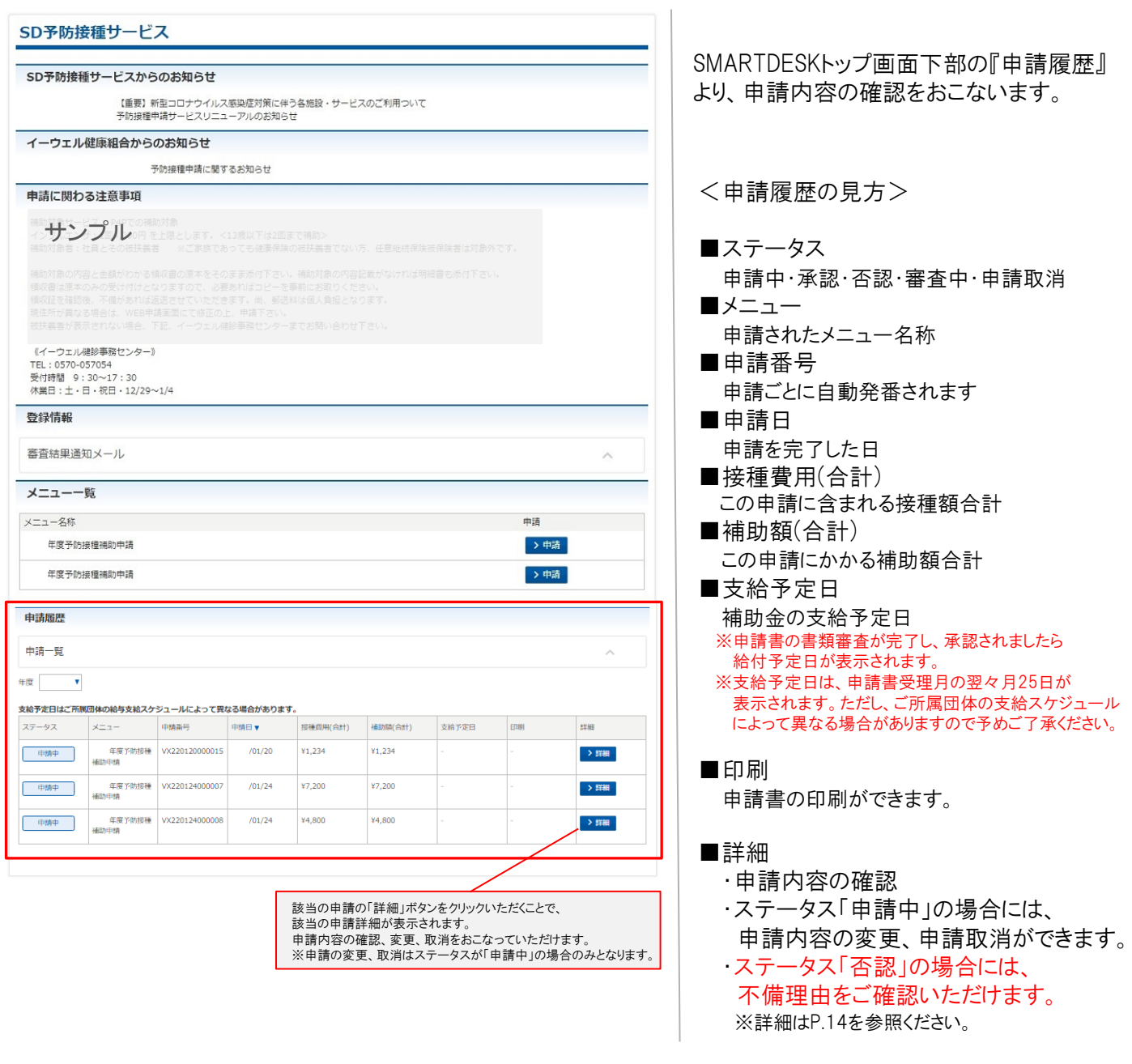

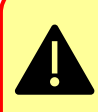

申請の提出は毎月15日が締め切りです。(15日が土日祝にあたる場合は、前倒し) 申請書受領後、補助金支給までは、3ヵ月~4ヵ月程度かかります。 一般被保険者は給与口座に、特例退職・任意継続の被保険者は健保登録口座に支給されます。

申請履歴 申請一覧  $\begin{array}{ccccc}\n\text{Hilb} & \text{Hilb} & \text{Hilb} \\
\text{Hilb} & \text{Hilb} & \text{Hilb} \\
\text{Hilb} & \text{Hilb} & \text{Hilb} \\
\text{Hilb} & \text{Hilb} & \text{Hilb} \\
\text{Hilb} & \text{Hilb} & \text{Hilb} \\
\text{Hilb} & \text{Hilb} & \text{Hilb} \\
\text{Hilb} & \text{Hilb} & \text{Hilb} \\
\text{Hilb} & \text{Hilb} & \text{Hilb} \\
\text{Hilb} & \text{Hilb} & \text{$ 支給予定日はご所属団体の給与支給スケジュールによって異なる場合があります。 支給予定日 ステータス  $x = 1$ 申請番号  $\uparrow$ 提種費用(合計) · 補助額(会計) 印刷 eran 年度予防接種 VX220120000015  $/01/20$ ¥1.234 ¥1,234 > 詳細 中脑中 **ARBNE** 年度予防接種 VX220124000007 ¥7,200  $Y7,200$  $\rightarrow$  詳細 中消中  $/01/24$ ·<br>新助 年度予防接種 VX220124000008  $/01/24$ ¥4,800 ¥4,800  $\rightarrow$  ater 中脑中 申請詳細 予防接種補助申請 | 申請状況 申請番号 VX211221000007 申請日香認 ステータス XXXの理由により、否認とさせていただきました。 承認日 | 申請内容詳細 日中道格先 0901234567 連絡可能時間帯 午前 全到機関名 みずは銀行 支店名 相対支店 口空模块 普通 口座番号 1234567 口座名義 **179' 500** 影響番号 住所 (都道府県市区町村) 住所 (垂地以降) | 接種対象者情報 接種者指名/カナ 山田 太郎パマダ タロウ 本人 装质 接種種別 インフルエンザ 接種日 年11月11日 2,400円 この接種にかかった費用 (税込) 2021/04/01 資格取得日 責格良失日 2400円 補助余額 | 支給予定日と補助 支給予定日はご所属団体の給与支給スケジュールによって異なる場合があります。 支給予定日 VX211221000007 補助金額 (合計) 6,600円 戻る

SMARTDESKトップ画面下部の『申請履歴』 の「詳細」ボタンより、『申請詳細』画面へ 遷移します。

「申請状況」の「ステータス」欄に 不備理由を表示しています。

※不備内容を確認し、再度申請をされる場 合は、改めて新規申請をおこなってください。

SMARTDESKへは「KENPOS」から遷移します。

### KENPOSを初めてご利用の方は、下記URLよりKENPOSの初回登録を おこなってください。

https://www.kenpos.jp/

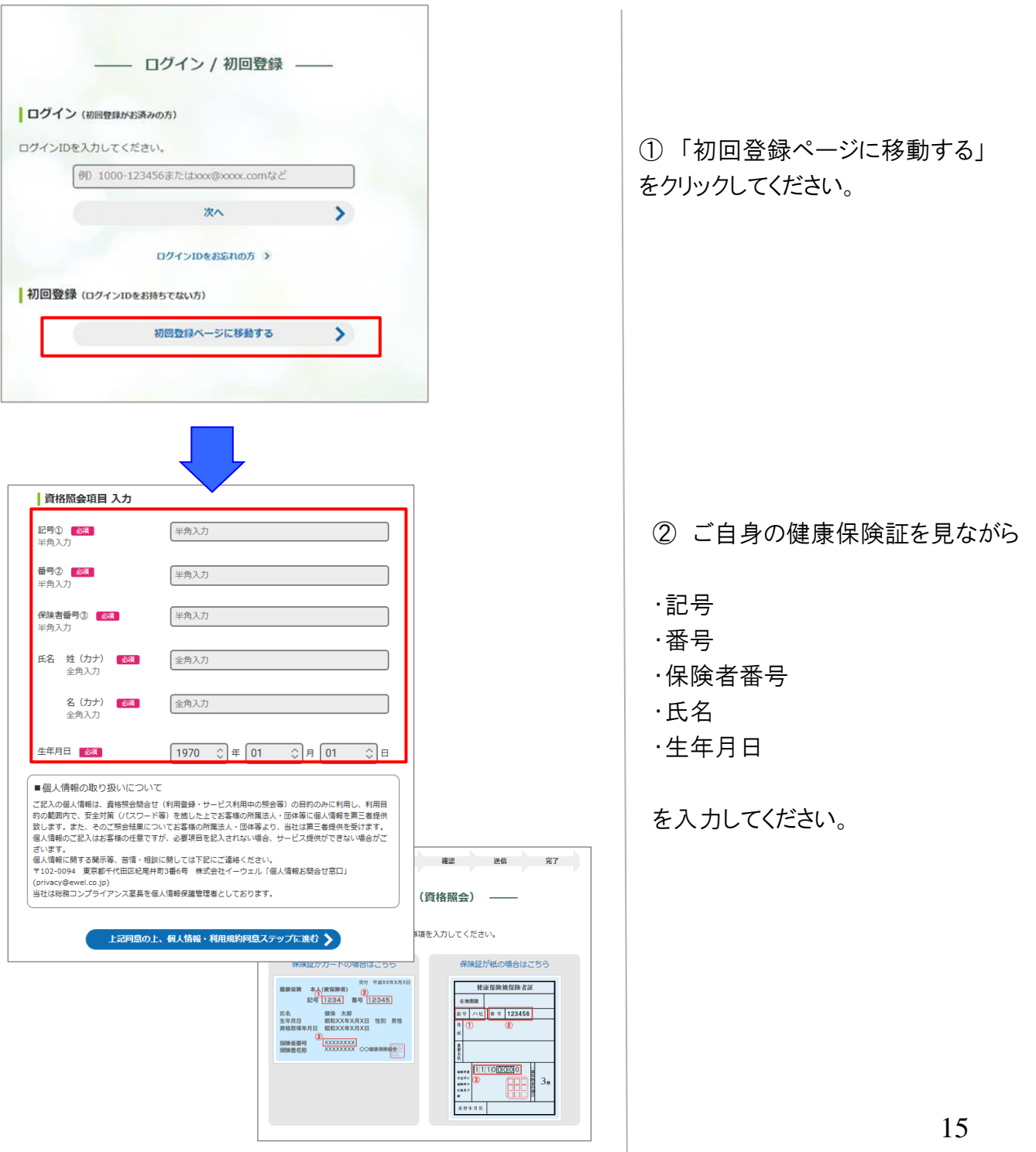

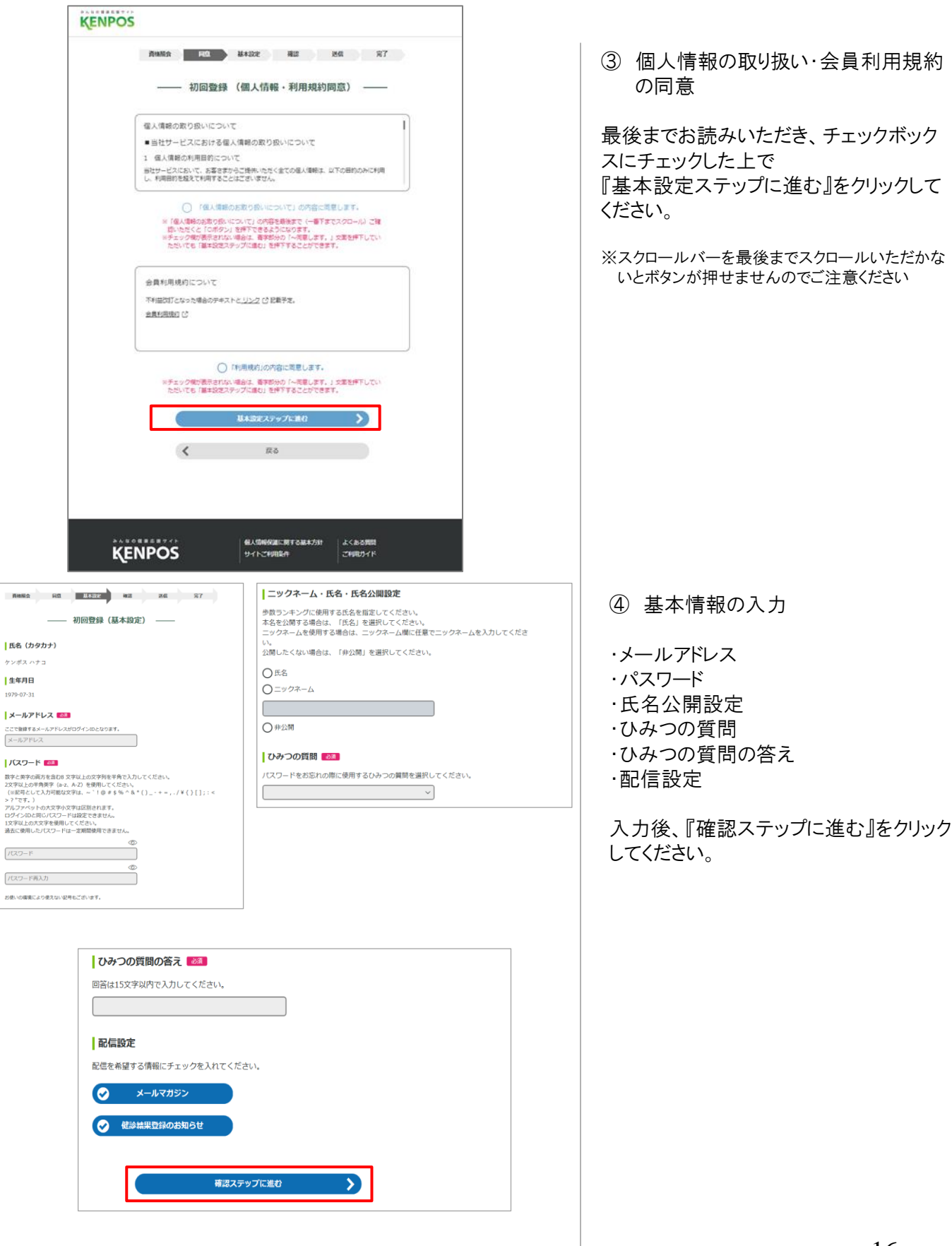

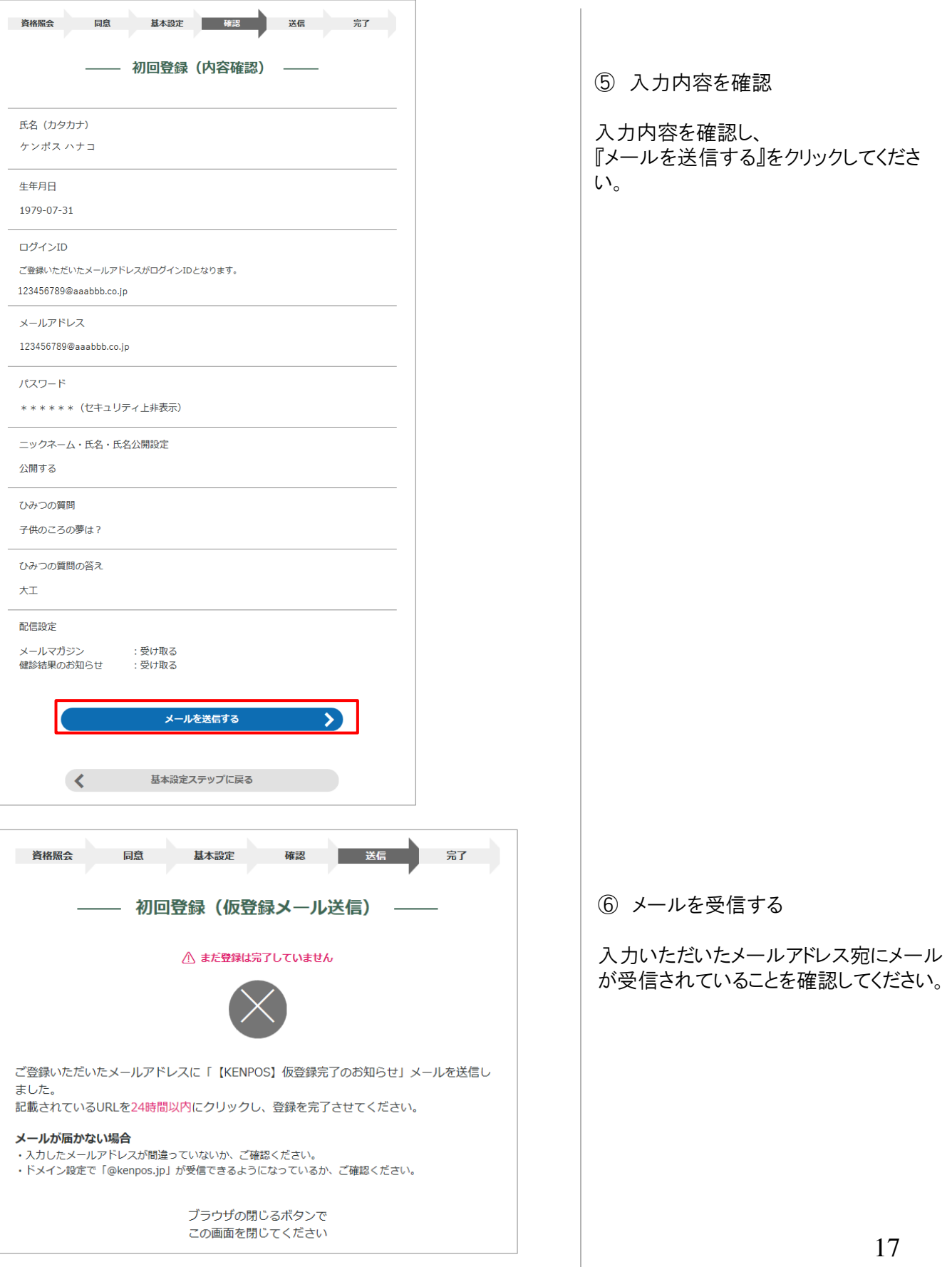

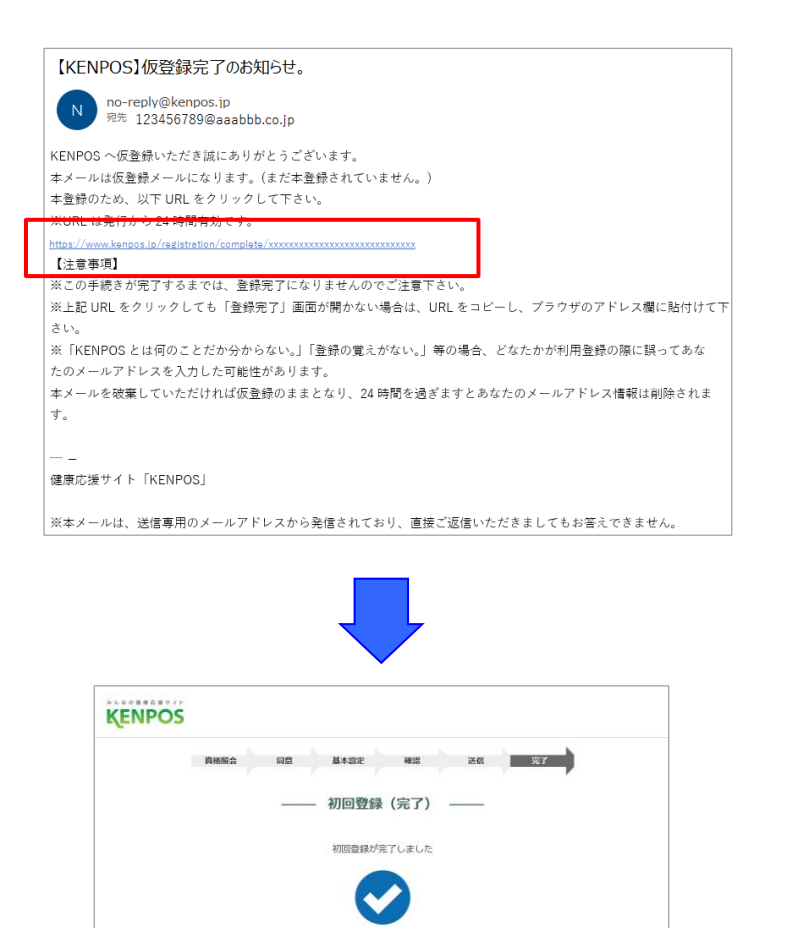

パスワード入力に進む

個人情報保護に関する基本方針

サイトご利用条件

 $\rightarrow$ 

よくある質問

ご利用ガイド

 $\circledcirc$ 

#### ⑦ 仮登録完了

受信したメールに記載されているURLに アクセスし、『登録』をクリックしてください。

※24時間以内にURLへのアクセスしないと 無効となり、再度仮登録から行っていただく 必要があるため、ご注意ください。

#### ⑧ 初回登録が完了しました。

『パスワード入力に進む』から、設定した パスワードを入力し、KENPOSへログイン してください。

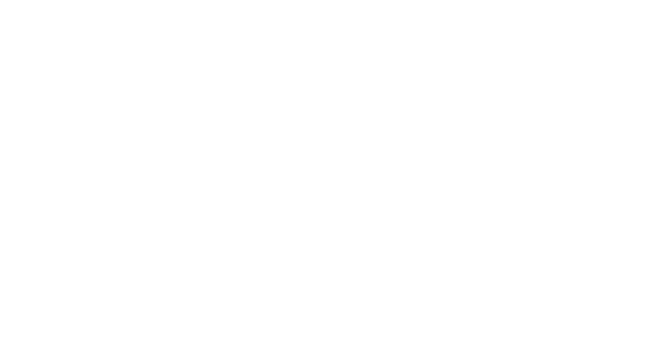

**KENPOS** 

Copyright @ EWEL, Inc. All Rights Reserved.

# よくあるお問合せ

### ペーパーレス申請の方法について

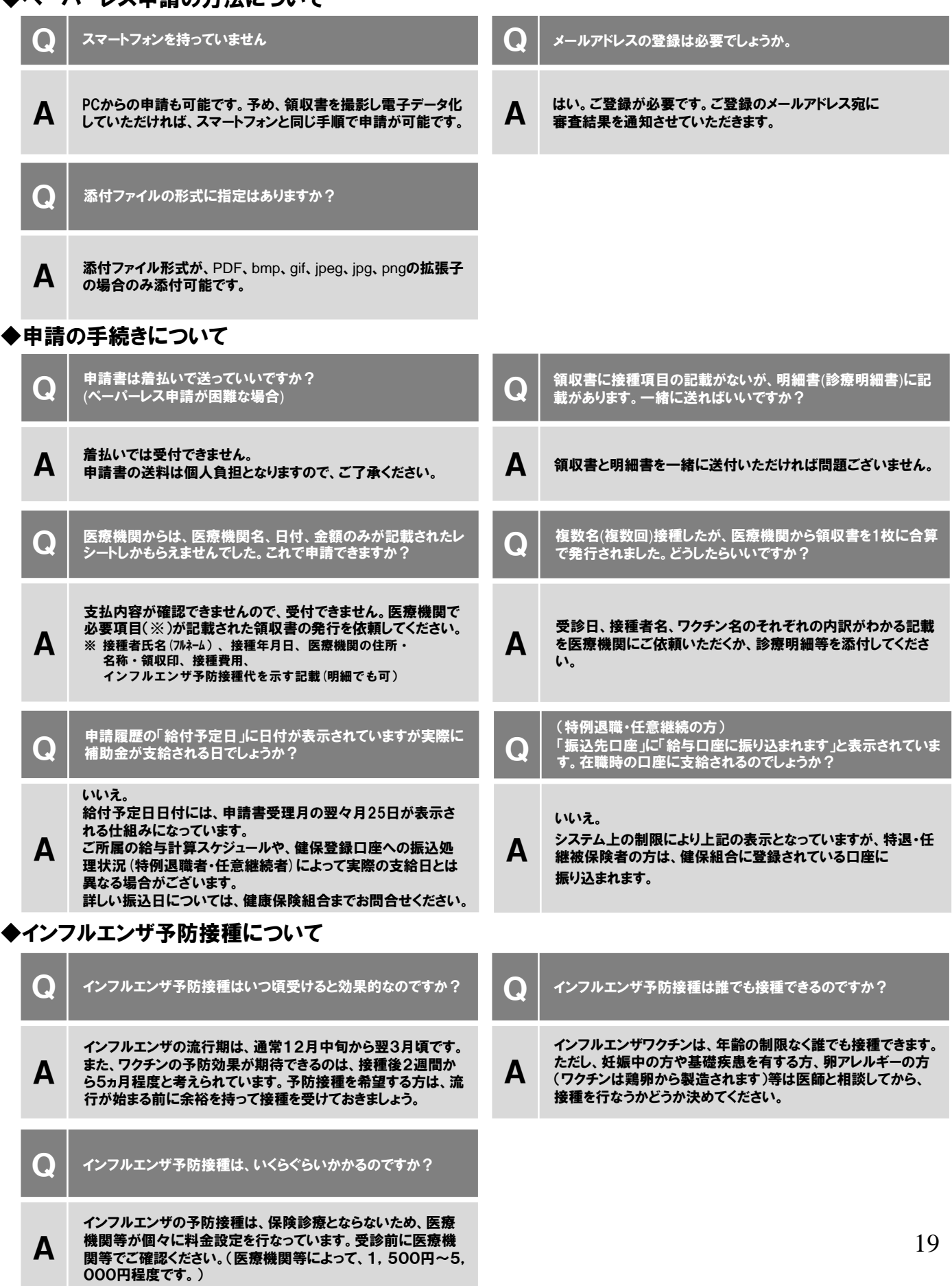